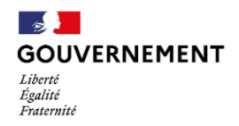

**02.01.2024**

## **Note de version Authentification (version 4.0.3) du SI SIAO**

*La version 4.0.3 présente une évolution majeure dans la façon de se connecter, afin de sécuriser et de simplifier l'accès au SI SIAO via une authentification unique et individualisée par courriel. Au lieu d'utiliser un identifiant pouvant être difficile à retenir et propre au SI SIAO, vous devrez désormais utiliser votre courriel pour vous connecter. Vous pourrez également utiliser de manière autonome la fonctionnalité "mot de passe oublié" en cas de perte ou d'oubli, sans passer par un administrateur ou gestionnaire. Aussi, le mot de passe n'expire plus au bout de 3 mois mais au bout d'un an désormais pour être en conformité avec la nouvelle réglementation de la CNIL tout en simplifiant la gestion de son compte. Enfin vous avez la possibilité de changer votre mot de passe quand vous le souhaitez. Vous trouverez plus bas davantage d'informations sur comment réaliser ces nouvelles actions dans la version 4.0.3 du SI SIAO. Au-delà des apports techniques et la simplicité d'usage proposée, cette évolution constitue un pas en avant pour une meilleure responsabilisation et protection des données personnelles contenues dans le SI SIAO : il est demandé à chaque professionnel habilité à consulter le SI SIAO de se connecter au moyen d'une adresse de courriel individuelle et professionnelle. Il n'est désormais plus autorisé de partager des comptes avec la même adresse de courriel, afin de garantir la traçabilité des actions réalisées par chaque professionnel. Point d'attention : Vous devrez initialiser un nouveau mot de passe avec la nouvelle version SI SIAO lors de votre première connexion sur la version 4.0.3.*

*Consultez et partagez notre guide d'assistance sur la nouvelle authentification : Guide [d'assistance sur](https://basedeconnaissances.sisiao.social.gouv.fr/support/comment-se-connecter-au-si-siao-1)  l'[authentification](https://basedeconnaissances.sisiao.social.gouv.fr/support/comment-se-connecter-au-si-siao-1)*

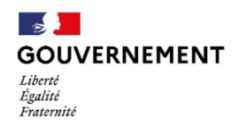

# **I. Créer un compte sur le SI SIAO**

Votre compte doit être créé par votre responsable au sein du SIAO ou de votre structure. Il est possible de créer un compte avec un profil Administrateur national, Administrateur territorial, Administrateur fonctionnel 115, Opérateur SIAO, Coordinateur 115, Ecoutant 115 ou Gestionnaire local..

Point d'attention : les profils précités ne peuvent pas associer tous les profils existants à un nouvel utilisateur, conformément au domaine fonctionnel et à la hiérarchie des profils. Le tableau ci-dessous indique par profil créateur (dans la colonne de gauche) les profils pouvant être attribués à un autre utilisateur.

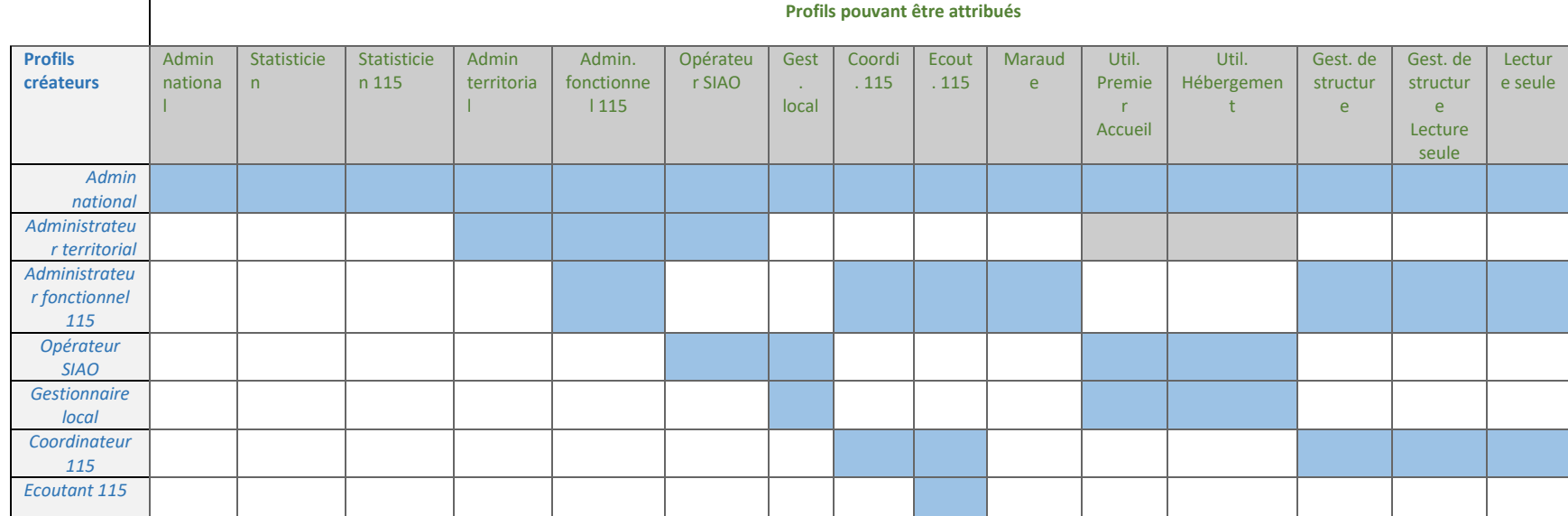

L'administrateur national peut attribuer tous les profils existants du SI SIAO.

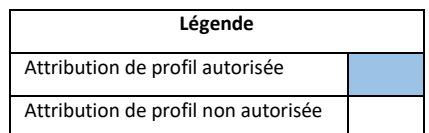

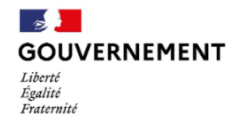

Pour créer un compte rendez-vous dans le menu *Administration* > *Gérer les utilisateurs* puis cliquez sur le bouton *Créer un utilisateur.* Remplissez ensuite le formulaire et cliquez sur *Enregistrer.*

#### **Informations**

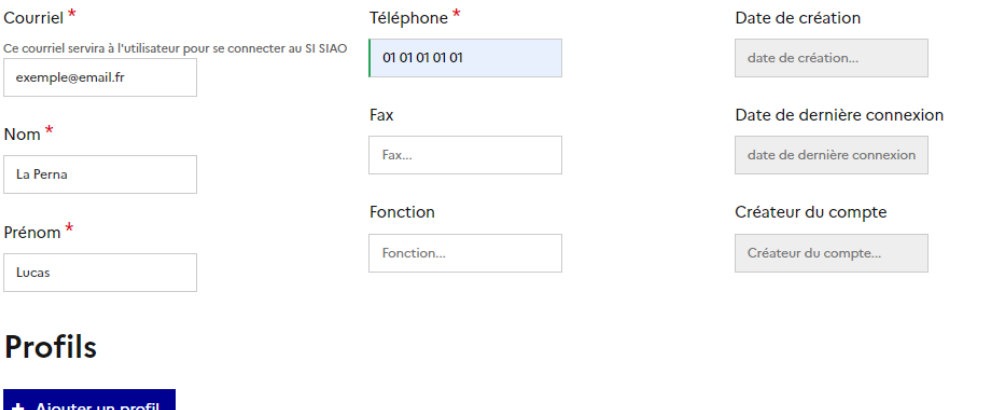

Enregistrer

### **II. Me connecter au SI SIAO**

Pour vous connecter au SI SIAO, accédez à l'adresse <https://sisiao.social.gouv.fr/> puis renseignez votre adresse email professionnelle et individuelle dans le champ *Courriel* et saisissez votre mot de passe dans le champ *Mot de passe*. Il s'agit de l'adresse qui était déjà rattachée à votre compte. **Lorsqu'un même courriel était rattaché à plusieurs comptes, un seul des comptes a été conservé**. Ce choix automatique se base sur le statut actif ou inactif du compte, sur les profils qui lui sont associés (la priorité est donnée aux profils administrateurs 115, opérateur SIAO et gestionnaires locaux) et sur sa date de dernière connexion.

S'il s'agit de votre première connexion rendezvous dans la rubriqu[e](#page-2-0)  [Initialiser mon mot de passe](#page-2-0) de ce document.

<span id="page-2-0"></span>Si votre compte vient d'être créé, vous avez dû recevoir un courriel pour initialiser votre mot de passe.

# Connectez-vous au SI SIAO

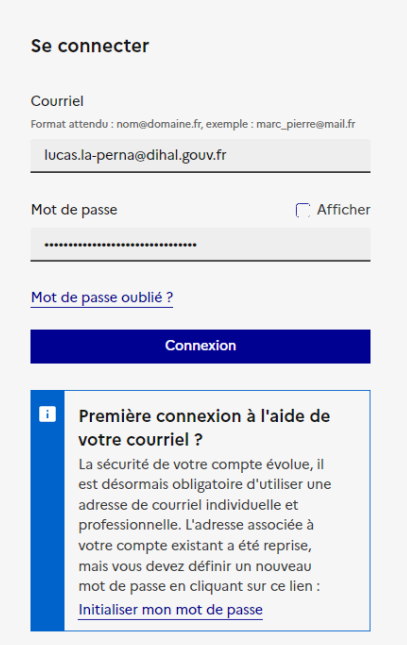

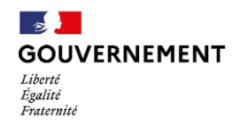

### **III. Initialiser mon mot de passe**

Vous avez déjà un compte SI SIAO mais vous vous connectez pour la 1ere fois depuis la version 4.0.2, cliquez sur le lien *Initialiser mon mot de passe*.

Vous êtes redirigé vers le formulaire de mot de passe oublié. Saisissez votre adresse de courriel et cliquez sur *Soumettre.* Un email vous sera transmis dans les prochaines minutes avec un lien vous permettant de définir votre mot de passe.

Point d'attention **:** Si vous réalisez cette action juste après l'installation de cette version, il est possible que l'email d'initialisation du mot de passe mette plus que quelques secondes à arriver. Dans ce cas il n'est pas nécessaire de réitérer la demande de mot de passe, cela ne ferait qu'augmenter la file d'attente des mails à envoyer à l'ensemble des utilisateurs souhaitant un nouveau mot de passe. Aussi pensez à regarder vos spams ou courriels indésirables afin de vérifier si l'email s'y trouve. Dans le cas où vous ne recevez rien au bout de plusieurs dizaines de minutes, vous pouvez relayer à l'assistance utilisateurs du SI SIAO (contact habituel : sisiao@dihal.gouv.fr).

## **Connectez-vous au SI SIAO**

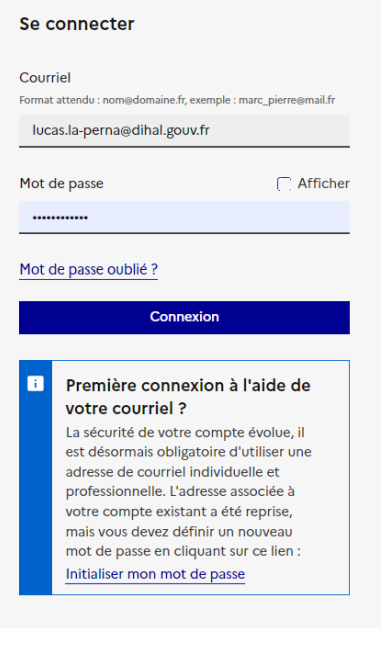

## Mot de passe oublié ?

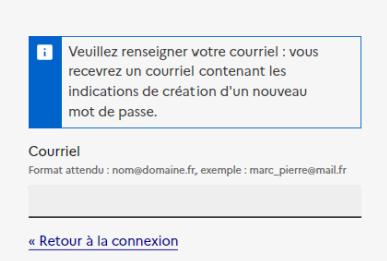

Soumettre

4/8

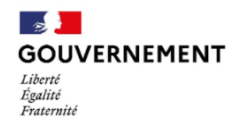

# **IV. Oubli ou perte du mot de passe**

Vous avez oublié ou perdu votre mot de passe ? Suivez le lien *Mot de passe oublié ?* affiché sur l'écran de connexion au SI SIAO.

Vous êtes redirigé vers le formulaire de mot de passe oublié. Saisissez votre courriel et cliquez sur *Soumettre.* Un email vous sera transmis dans les prochaines minutes avec un lien vous permettant de définir votre mot de passe.

# Mot de passe oublié ?

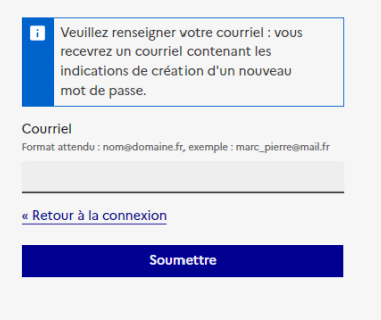

Point d'attention **:** Si vous réalisez cette action juste après l'installation de cette version, il est possible que l'email d'initialisation du mot de passe mette plus que quelques secondes à arriver. Dans ce cas il n'est pas nécessaire de réitérer la demande de mot de passe, cela ne ferait qu'augmenter la file d'attente des mails à envoyer à l'ensemble des utilisateurs souhaitant un nouveau mot de passe. Aussi pensez à regarder vos spams ou courriels indésirables afin de vérifier si l'email s'y trouve. Dans le cas où vous ne recevez rien au bout de plusieurs dizaines de minutes, vous pouvez relayer à l'assistance utilisateurs du SI SIAO (contact habituel : sisiao@dihal.gouv.fr).

# **V. Modifier son compte SI SIAO**

Vous pouvez mettre à jour les informations de votre compte et éventuellement changer votre mot de passe depuis la fiche de votre compte.

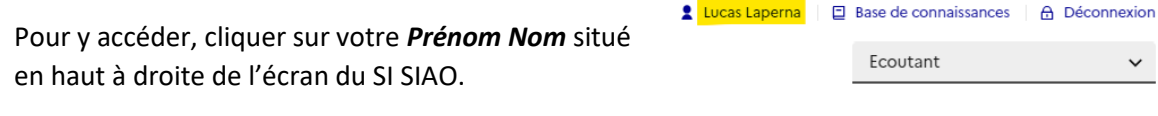

Vous avez désormais accès à la fiche de votre compte SI SIAO. Vous pouvez éditer les informations comme votre nom, prénom, téléphone, fonction, et changer votre mot de passe.

Point d'attention : Ni vous, ni votre responsable ne pouvez modifier l'adresse email de votre compte. **Il faut alors** 

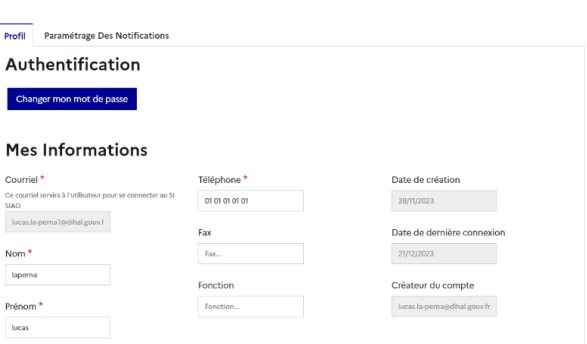

**demander la création d'un nouveau compte lorsque votre adresse professionnelle évolue** (changement d'employeur ou réorganisation des courriels professionnels). Si vous avez oublié l'adresse email associée à votre compte, vous devez vous tourner vers un administrateur de votre organisation (administrateur fonctionnel 115, opérateur SIAO dans les SIAO, gestionnaire local dans les structures) qui pourra consulter la liste des utilisateurs associés à son organisation.

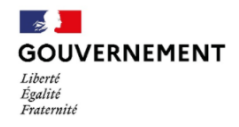

Si ce n'est pas possible, vous pouvez contacter l'assistance utilisateurs du SI SIAO (sisiao@dihal.gouv.fr).

# **VI. Débloquer un compte SI SIAO**

Vous ne pouvez plus vous connecter au SI SIAO ? Votre Se connecter compte peut être bloqué à la suite de plusieurs tentatives X Nous n'arrivons pas à vous connecter, de connexion erronées. plusieurs raisons sont possibles : · Il s'agit de votre première connexion via votre adresse de courriel et vous Rapprochez-vous de votre responsable afin de vérifier si n'avez pas encore défini votre nouveau mot de passe votre compte est bloqué et il pourra débloquer votre Votre compte n'existe pas ou a été compte ou créer votre compte s'il n'existe pas encore. bloqué après plusieurs tentatives de connexion : contactez le responsable de votre organisation pour créer ou Si vous êtes responsable d'un SIAO ou d'une structure, débloquer votre compte L'adresse de courriel ou le mot de vous pouvez débloquer un utilisateur en recherchant son passe est erroné : cliquez sur "Mot de compte à l'aide de son courriel par exemple. Ensuite il passe oublié" faut consulter la fiche de l'utilisateur et cliquer sur le Courriel bouton *Débloquer l'utilisateur*. Format attendu : nom@domaine.fr, exemple : marc\_pierre@mail.fr lucas.la-perna1@dihal.gouv.fr Débloquer l'utilisateur **Enregistrer**  $\bigcirc$  Afficher Mot de passe

Point d'attention : Le SI SIAO ne précisera jamais la raison exacte de l'échec de connexion à des fins de sécurité afin de ne pas permettre de savoir si le compte auquel l'utilisateur tente de se connecter existe réellement. Il s'agit en effet d'une information pouvant être utilisée à des fins malveillantes.

............

# **VII. Autres changements apportés par la version**

### **4325 - Expiration du mot de passe au bout d'un an au lieu de 3 mois**

Le mot de passe de l'utilisateur est à renouveler au bout d'un an au lieu de 3 mois en conformité avec la recommandation de la CNIL. Au moment de l'expiration, l'utilisateur pourra se connecter et sera invité à définir un nouveau mot de passe.

### **5677 - Suppression des comptes inactifs ou bloqués depuis plus de 30 jours et dont l'email est partagé entre plusieurs comptes**

Au moment de la mise en place de la nouvelle authentification, les comptes inactifs et les comptes bloqués depuis plus de 30 jours sont supprimés du SI SIAO afin de conserver uniquement des comptes utilisés dans le SI SIAO.

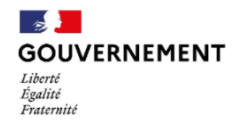

En cas de comptes partageant un email, une règle a été établie afin de ne garder qu'un seul de ces comptes sur la base de leur niveau de droits et de leur date de dernière connexion. Les comptes ayant un profil Administrateur national, administrateur territorial, administrateur fonctionnel 115, opérateur SIAO et gestionnaire local sont privilégiés en cas de conflit et si les comptes en conflit sont plusieurs à avoir un de ces profils, le compte ayant la date de dernière connexion la plus récente est retenu. Les autres comptes sont supprimés.

## **4309 - Nombre de tentatives de connexion augmenté à 6 tentatives au lieu de 3 avant blocage**

L'utilisateur dispose désormais de 6 tentatives de connexion avant de bloquer son compte en cas d'échec d'authentification.

## **4312 - Retrait des notifications aux responsables des demandes de changement de mot de passe**

Les notifications aux responsables des utilisateurs ont été retirées car il n'est désormais plus nécessaire de valider la demande de génération d'un nouveau mot de passe faite par un utilisateur.

### **4314 - Supprimer un compte utilisateur**

Il est désormais possible de supprimer manuellement un utilisateur par son responsable. La suppression n'est autorisée que si l'utilisateur possède des profils qui sont dans le périmètre de son responsable (voir les règles ci-dessous).

Pour les profils suivants :

- Administrateur Fonctionnel 115 : peut supprimer un utilisateur actif s'il a au moins un profil ayant un rôle 115
- Administrateur National peut supprimer tout utilisateur
- Administrateur Territorial peut supprimer tout utilisateur sauf un administrateur national
- Coordinateur 115 peut supprimer un utilisateur ayant uniquement un profil écoutant sur le même territoire que lui
- Opérateur SIAO : peut supprimer un utilisateur actif s'il a au moins un profil insertion
- Gestionnaire Local : peut supprimer un utilisateur actif s'il n'a pas de profil Opérateur SIAO ou de profil ayant un rôle 115 et s'il a au moins un profil présent sur l'une de ses structures

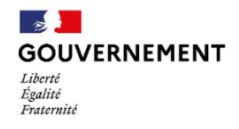

## **4324 - Retrait de la désactivation automatique d'un compte après une période d'inactivité**

Les comptes inactifs depuis un certain délai ne sont désormais plus désactivés automatiquement. Les utilisateurs pourront être manuellement supprimés par leurs responsables de SIAO ou de structure. Chaque année, les utilisateurs inactifs depuis plus de 2 ans seront retirés du SI SIAO.

### **4326 - Retrait de l'avertissement d'expiration du mot de passe**

L'avertissement qui était en place pour avertir l'utilisateur de l'expiration prochaine de son mot de passe a été retiré puisque le délai d'expiration du mot de passe a été repoussé à un an. Lorsque le mot de passe expire, le SI SIAO invite l'utilisateur à définir son nouveau mot de passe de manière autonome.

En cas de problème d'accès au SI SIAO après la mise en production, merci de vider le cache de votre navigateur et de réessayer.

Nous vous remercions pour votre aide dans l'amélioration continue du SI SIAO et restons à votre entière disposition par mail et via l'assistance téléphonique pour prendre en compte vos remarques.

L'équipe projet SI SIAO